# WNA

Versie 1.00 NL<br>Manual version 1

# Wireless router

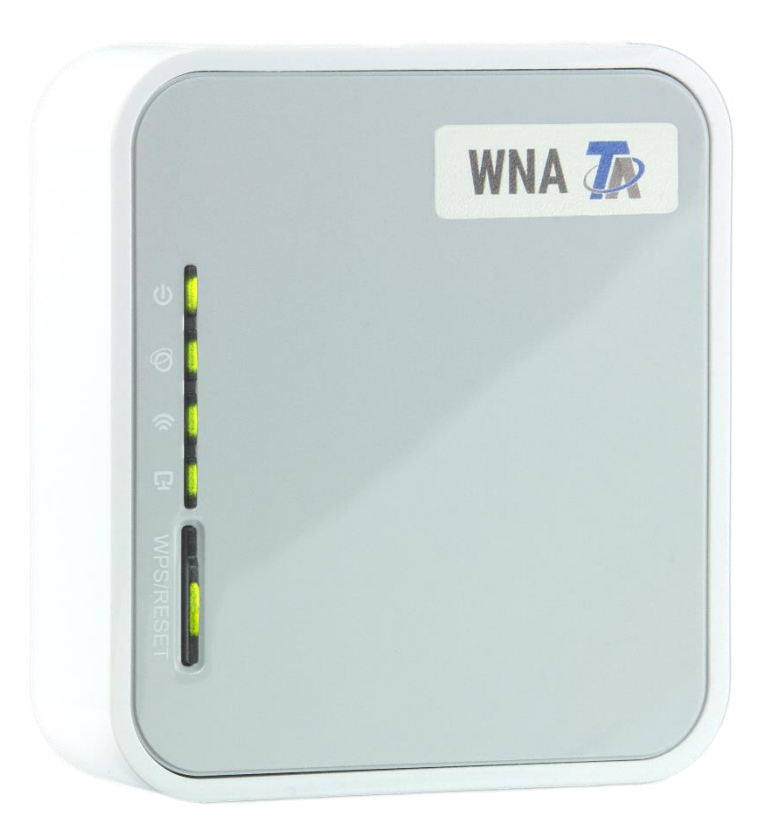

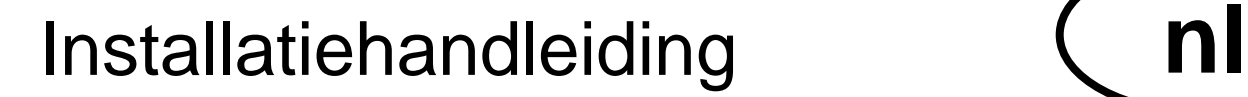

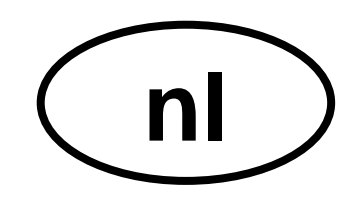

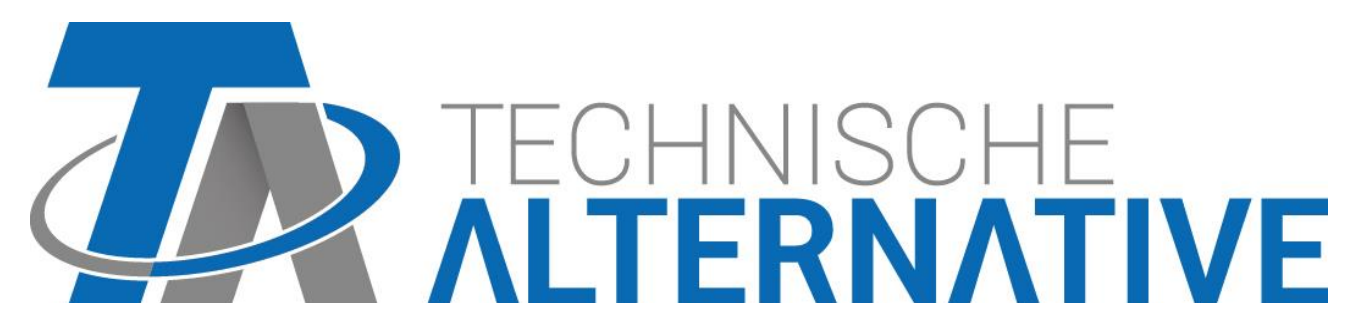

# **Leveromvang**

De levering van het apparaat omvat de volgende onderdelen:

- ➢ Wireless router WNA (TL-MR3020)
- ➢ Adapter
- ➢ USB-kabel
- ➢ Ethernet-LAN-kabel
- ➢ Een CD met: bedieningshandleiding (Engels)
- ➢ Installatiehandleiding (Nederlands)

# **Weergaves, bedieningselementen, aansluitingen**

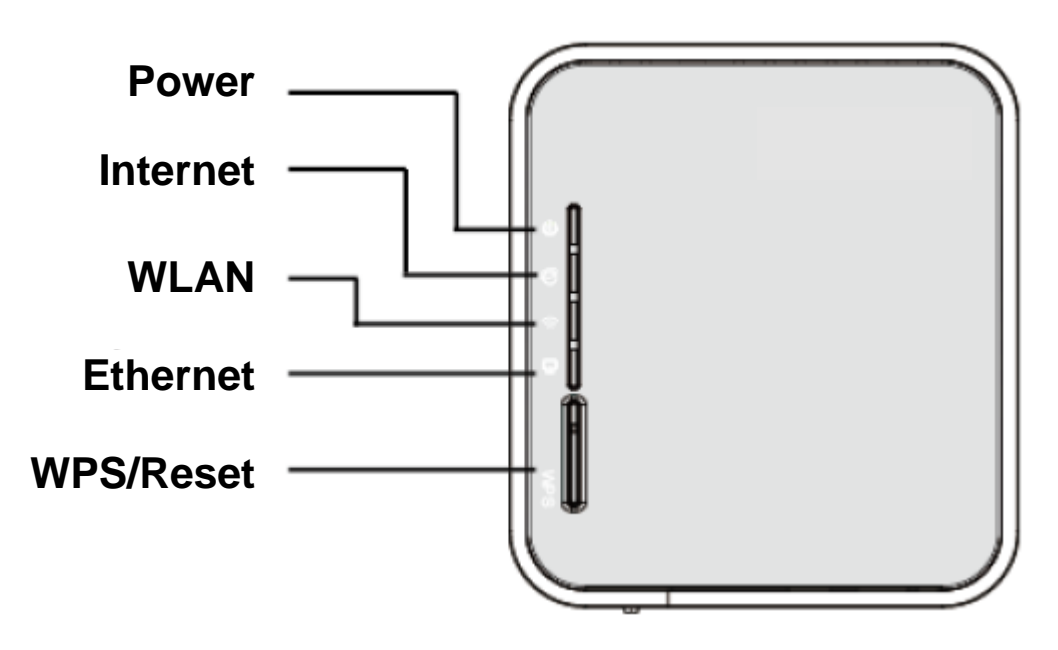

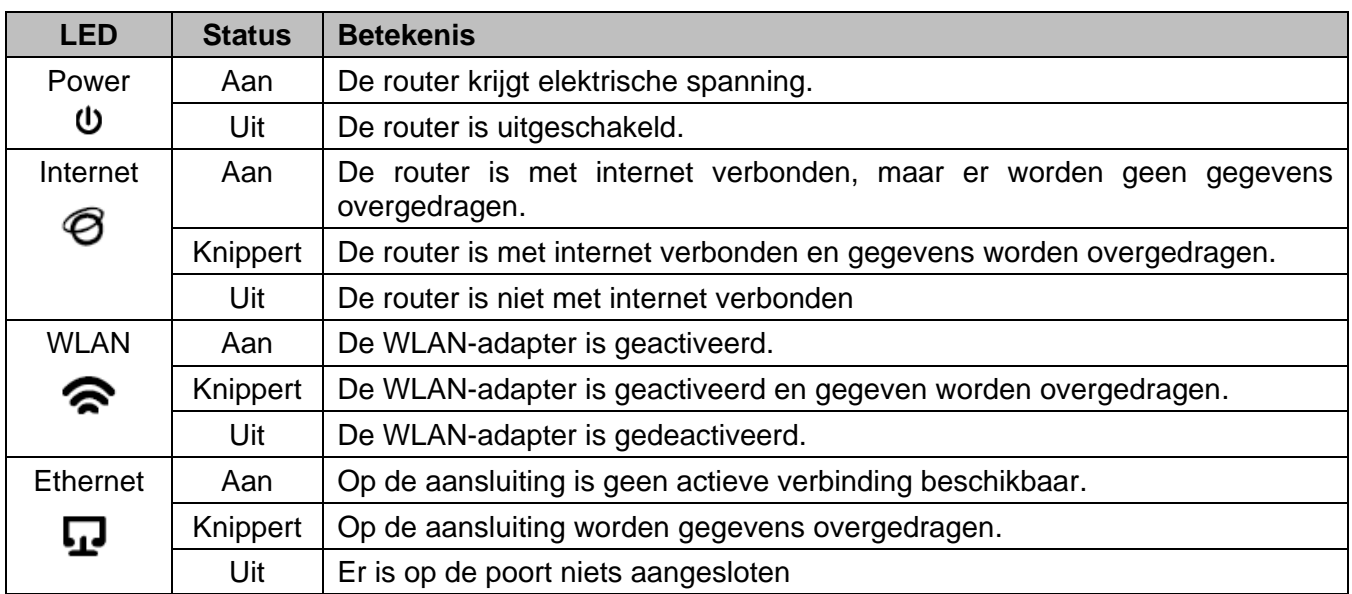

**Reset**: indien de knop langer dan 10 seconden wordt ingedrukt, wordt de router gereset.

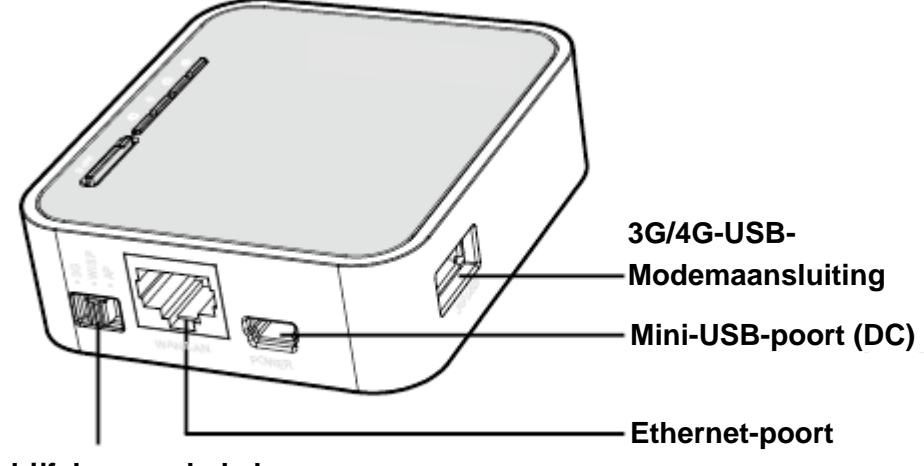

### **Bedrijfskeuzeschakelaar**

- ➢ 3G/4G-USB-poort: aansluiting voor het USB-modem.
- ➢ Mini-USB-poort: aansluiting voor de **voeding**.
- ➢ Ethernet-poort: deze poort wordt als LAN –aansluiting gebruikt.
- ➢ Bedrijfskeuzeschakelaar: keuze van de modus van de router. Wordt de bedrijfsmodus gedurende een bedrijf gewijzigd, start de router opnieuw op.

Op een stikker aan de zijkant van de router bevinden zich de gegevens van de router: MAC-adres, Key (netwerksleutel), SSID en de default instellingen: IP-adres, Username, Password.

In deze installatiehandleiding worden alleen de 2 bedrijfsmodi beschreven, welke voor het gebruik van de router in verbinding met de Interface C.M.I. relevant zijn.

# **Gebruik in de 3G/4G router modus**

Als 3G/4G router (met 3G/4G modem/-kaart) kan deze router zich met een 3G/4G GSM-netwerk verbinden en de internetconnectie onder een eigen WLAN-SSID beschikbaar stellen.

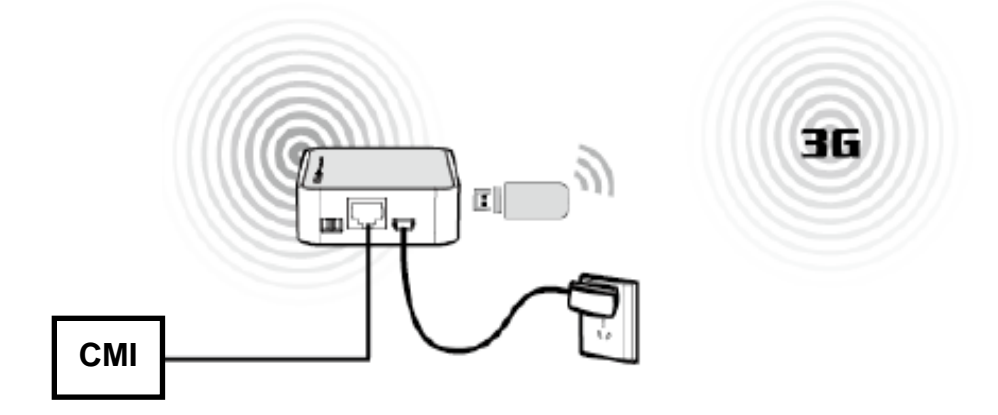

# **Verbinding met het netwerk**

Als voorbeeld wordt een WLAN-verbinding gebruikt om de router te configureren. (u kunt net zo goed een LAN-verbinding gebruiken om de configuratie uit te voeren).

### **Windows XP en Windows 7**

- **1.** Klik in de taakbalk op het symbool  $\frac{20}{3}$  (Windows XP) of  $\frac{10}{3}$  (Windows 7/8)
- **2.** Klik vervolgens op **netwerklijst actualiseren** en kies het WLAN-netwerk van de router en klik op **verbinden**.

De standaard SSID (netwerknaam) van de router luidt TP-LINK\_POCKET\_3020\_xxxxxx. (de waarde xxxxxx betreft de laatste 6 posities van het MAC-adres van de router)

De netwerksleutel ("Key") bevindt zich op de stikker aan de zijkant van de router. U dient deze sleutel te gebruiken als u verbinding wenst te maken met het WLAN.

Indien bij het WLAN-netwerk van de router **Verbonden** staat, is de verbinding met de router succesvol.

#### <sup>:1</sup> Drahtlose Netzwerkverbin Drahtlosnetzwerk auswählen **Natawork sufashan C**. Netzwerkliste aktuali Klicken Sie auf ein Element in der Liste unten, um eine Verbindung mit einem<br>Drahtlosnetzwerk in Reichweite herzustellen oder weitere Informationen zu erhalte TP-LINK\_POCKET\_3020\_4CBDBE  $\begin{tabular}{ll} \begin{tabular}{l} \multicolumn{2}{c}{\textbf{0}} & Drathlosnetzwerk für \\ Heim-bzw. keines \\ Firmennetzwerk einricht \end{tabular} \end{tabular}$ uul Sicherheitsaktiviertes Drahtlosnetzwerk (WPA2) .<br>Klicken Sie auf "Verbinden", um eine Verbindung mit diesem Netzwerk<br>herzustellen. Sie müssen eventuell weitere Informationen eingeben. **Verwandte Aufgaber** Weitere Informationen<br>über Drahtlosnetzwerk Reihenfolge der <sup>2</sup> Erweiterte Einstellun Verbinden

### **Windows XP Windows 7**

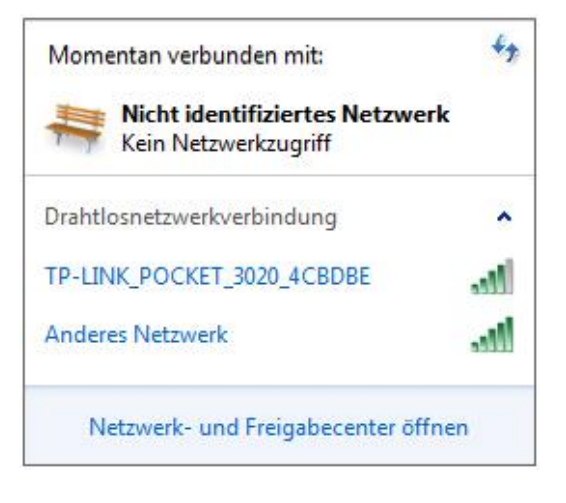

### **Windows 8.x**

- **1.** Ga met behulp van de toetscombinatie Windows+I naar de instellingen.
- **2.** Via het WLAN-symbool kull komt u in de lijst met alle netwerken die u ontvangt.

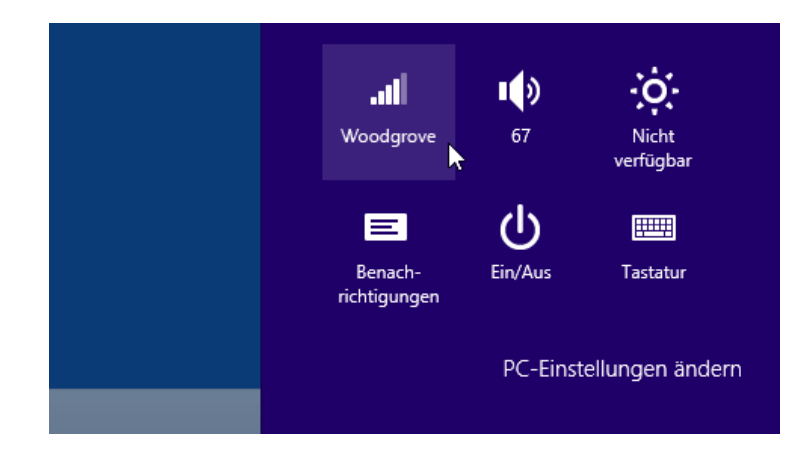

**3.** Klik op de naam van het netwerk waarmee u een verbinding wilt maken en klik vervolgens op "Verbinding maken".

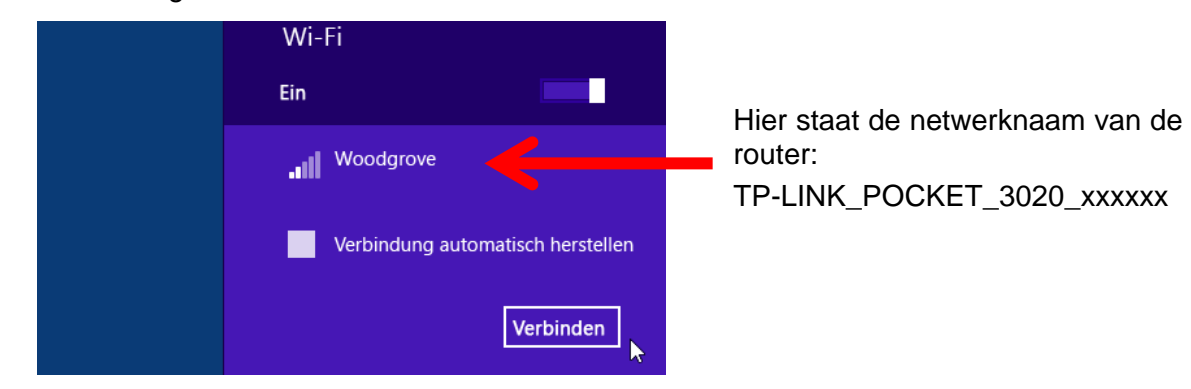

### **Routerconfiguratie**

- **1.** Open de webbrowser en typ in de adresbalk het IP-adres **http://192.168.0.254** en druk vervolgens op **Enter**.
- **2.** Het hieronder weergegeven login-scherm verschijnt. Voor **admin** als gebruikersnaam **en** als paswoord in. Klik vervolgens op **OK** of druk op **Enter**.

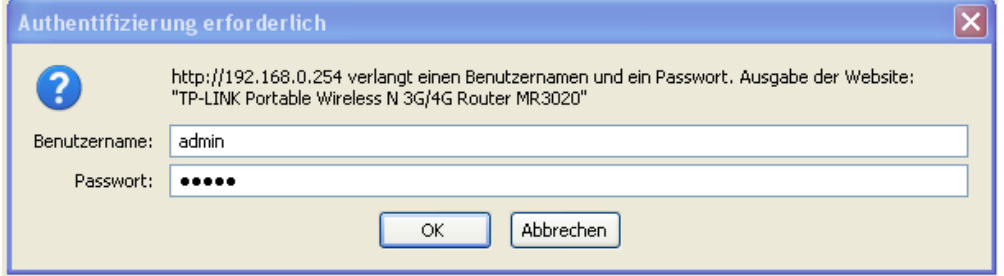

**3.** Voordat u met de configuratie verder gaat, controleer onder **Status** de status van het 3G/4G netwerk, om te zien of de 3G/4G-modem-stick wordt herkend.

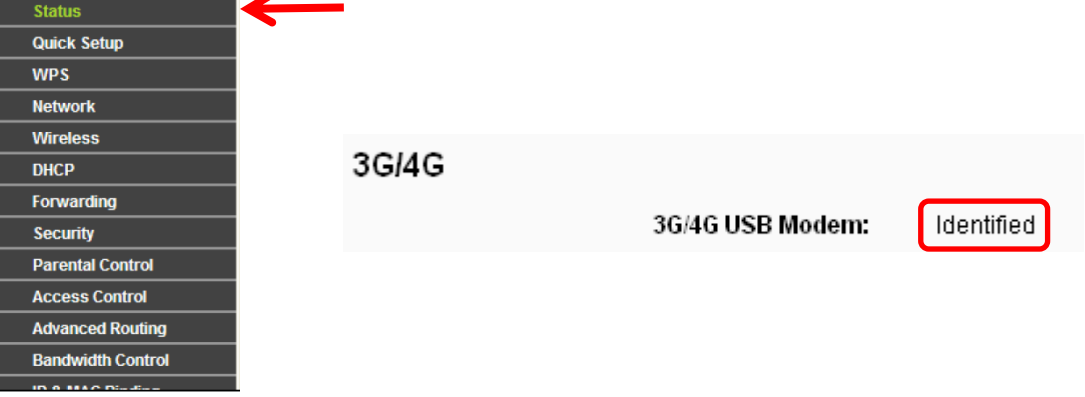

**4.** Kies in het menu **Quick Setup** en klik vervolgens op **Next**.

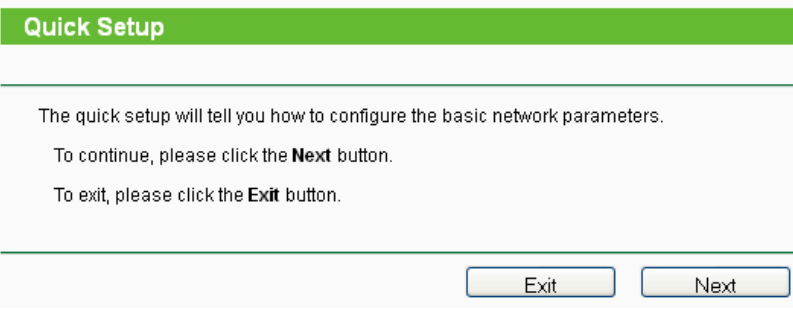

**5.** Klik op **Next**. De pagina Internet Access verschijnt. Kies **3G/4G Only (Recommended)** en klik vervolgens op **Next**.

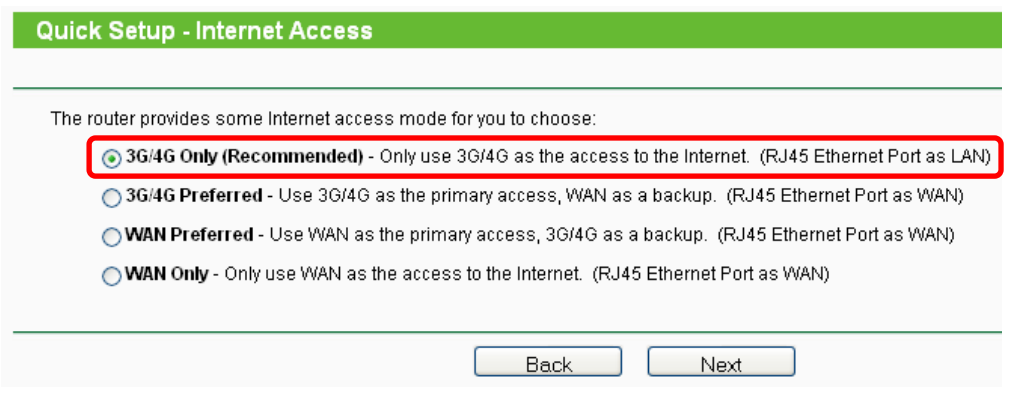

**6.** Geef op deze pagina uw **toegangsgegevens** op en klik op **Next**. Oujek Setup 3CMC

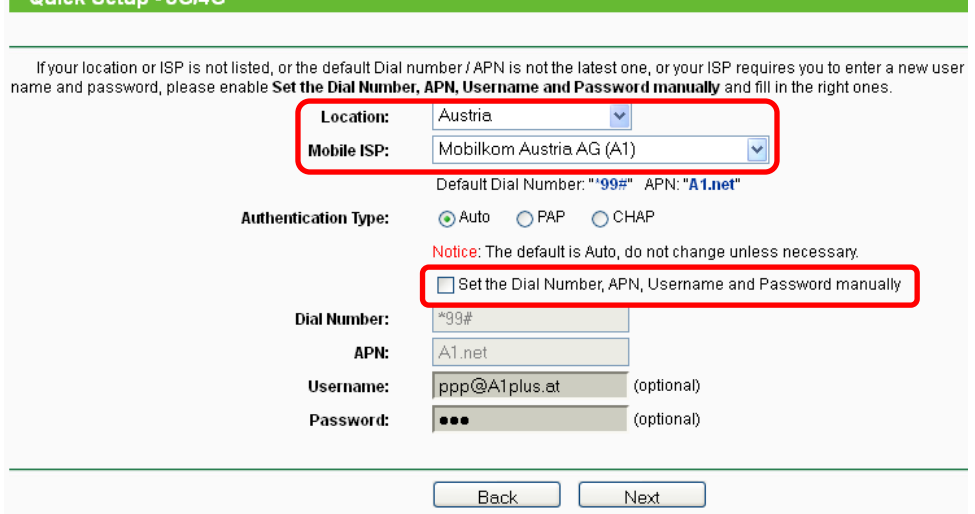

Indien u uw provider in het menu niet kan vinden, stelt u "Set the Dial Number, APN, **Username and Password manually**" op handmatige invoer en geeft u de toegangsgegevens volgens de informatie van uw provider (ISP) op.

**7.** De WLAN-instellingen worden nu weergegeven.

De instellingen kunt u ongewijzigd laten of de "Wireless Network Name" (ISS) en/ of het **Password** wijzigen. Klik op **Next**.

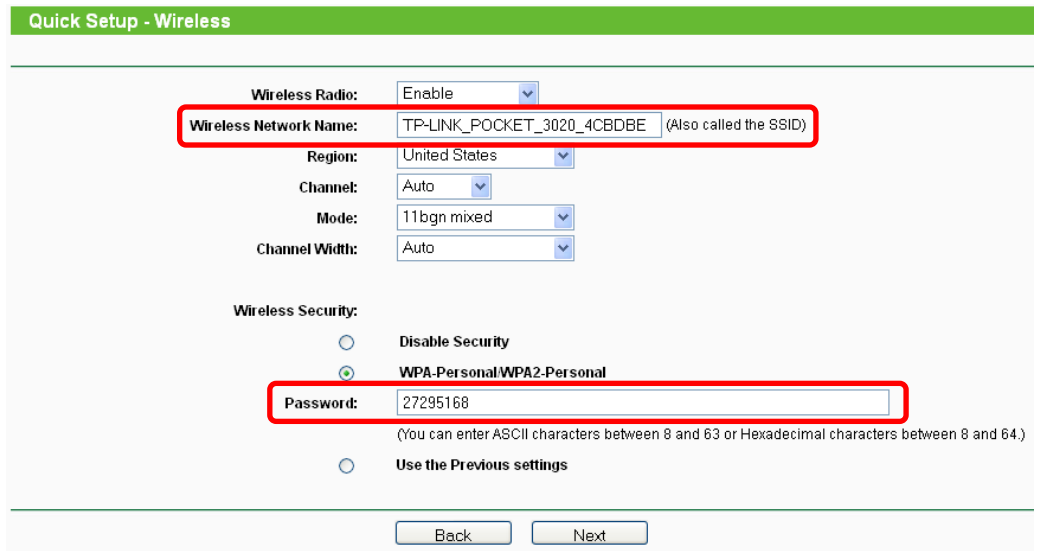

**8.** Klik op **Reboot** om de nieuwe WLAN-configuratie over te nemen en de **Quick Setup** af te sluiten. (indien in de WLAN-instellingen niets is gewijzigd, klikt u op **Finish** om de snelle installatie af te sluiten.)

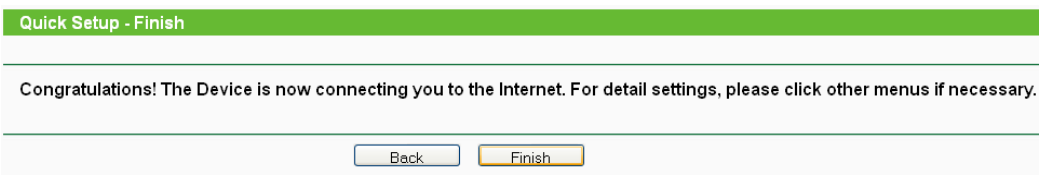

- **9.** Nadart de router opnieuw is opgestart verbindt u zich opnieuw met het netwerk (zie hoofdstuk "**Verbinding met het netwerk**")
- **10.**U kunt nu de C.M.I. met de router verbinden. Aansluitend dient een herstart van de C.M.I. te worden uitgevoerd.

# **Bedrijf in AP ("Access Point") modus**

Als **Client** geconfigureerd, gedraagt de router zich als een WLAN-kaart en kan daarmee apparaten zonder WLAN-adapter aan een draadloos netwerk koppelen.

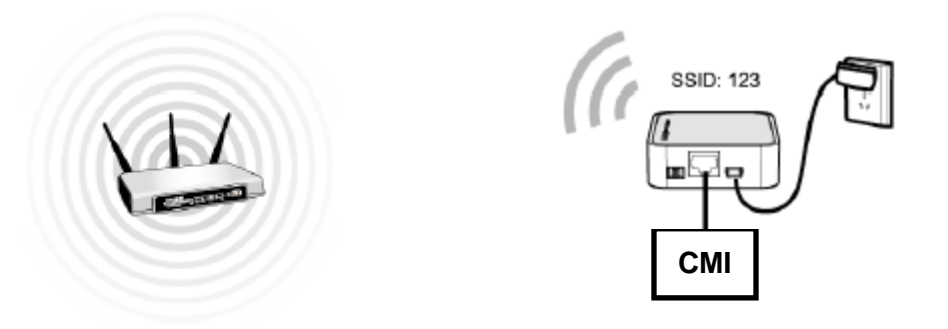

### **TCP/IP-configuratie**

Als voorbeeld wordt een LAN-verbinding gebruikt om de router te configureren. (u kunt evengoed een WLAN-verbinding gebruiken om de configuratie uit te voeren)

**1.** Windows XP: **Start** → **Instellingen** → **Configuratiescherm**→ N**etwerkverbindingen**;

Voor Windows 7: **Start** → **Configuratiescherm** → **Netwerk en Internet** → **Netwerkcentrum**  → **Adapterinstellingen wijzigen;**

Voor Windows 8: Windows- + C- toets → klik op **Zoeken** → de tekst **Configuratiescherm** in het zoekveld invoeren en dan op **Configuratiescherm** klikken. → Netwerk en Internet → **Netwerkcentrum** → **Adapterinstellingen wijzigen**

- **2.** Klik met de rechter muisknop op **LAN-verbinding** en kies **Eigenschappen**.
- **3.** Bij Windows XP dubbelklikt u op **Internet Protocol (TCP/IP)**; Bij Windows 7 en Windows 8.x dubbelklikt u op **Internet Protocol versie 4 (TCP/IPv4)**.

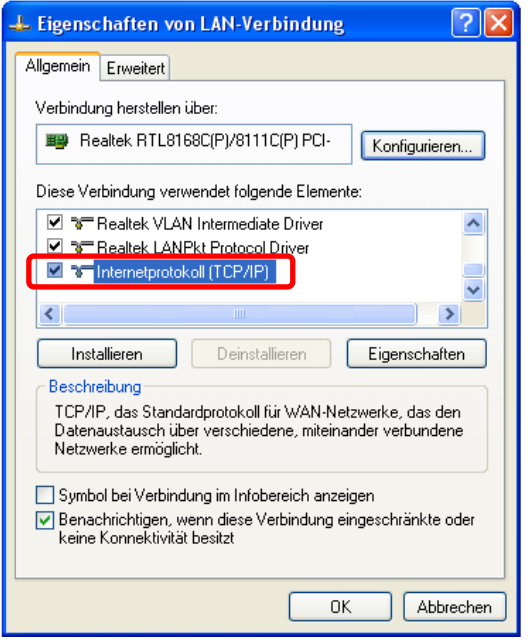

#### **Windows XP Windows 7 / Windows 8.x**

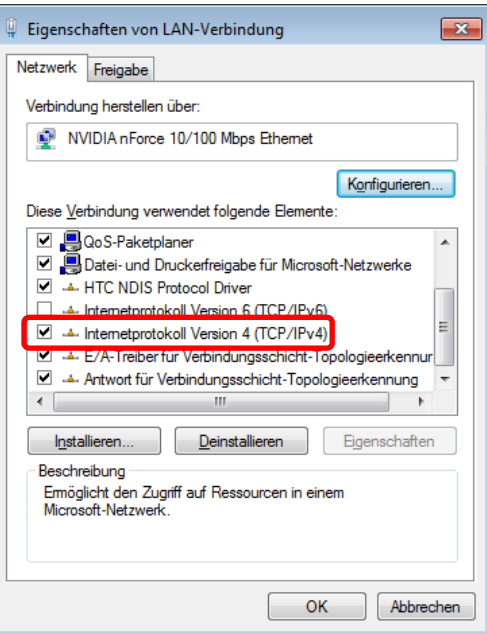

**4.** Selecteer **het volgende IP-adres gebruiken** en geeft een **IP-adres** in de range **192.168.0.x** op. **x** betekent een getal van 1 tot 253 en Subnetmasker is 255.255.255.0. Klik op **OK**.

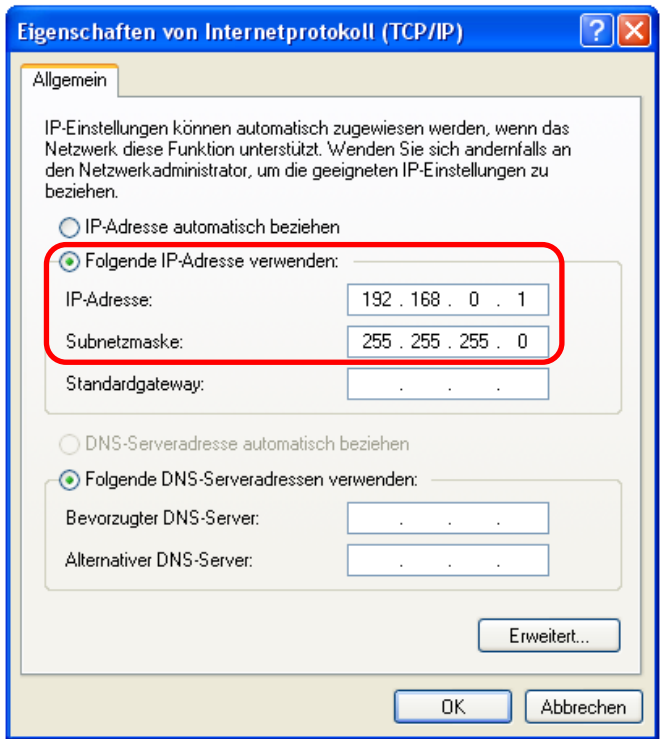

### **Routerconfiguratie**

- **1.** Open uw webbrowser en geef het adres **http://192.168.0.254** op in de adresbalk en druk op **Enter**.
- **2.** Geef **admin** als gebruikersnaam **en** als paswoord op. Klik vervolgens op **OK** of druk op **Enter**.

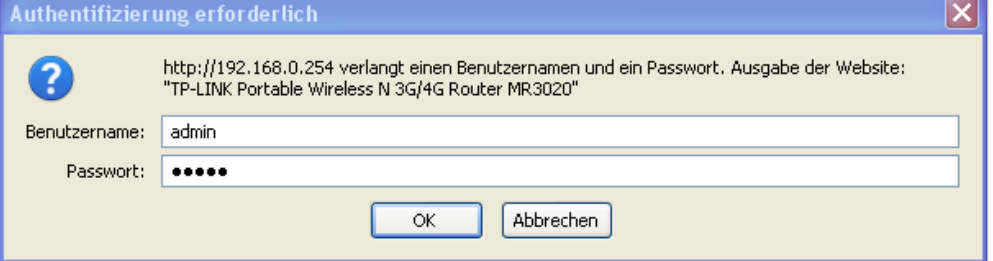

**3.** Kies in het menu op **Quick Setup** en klik op **Next**.

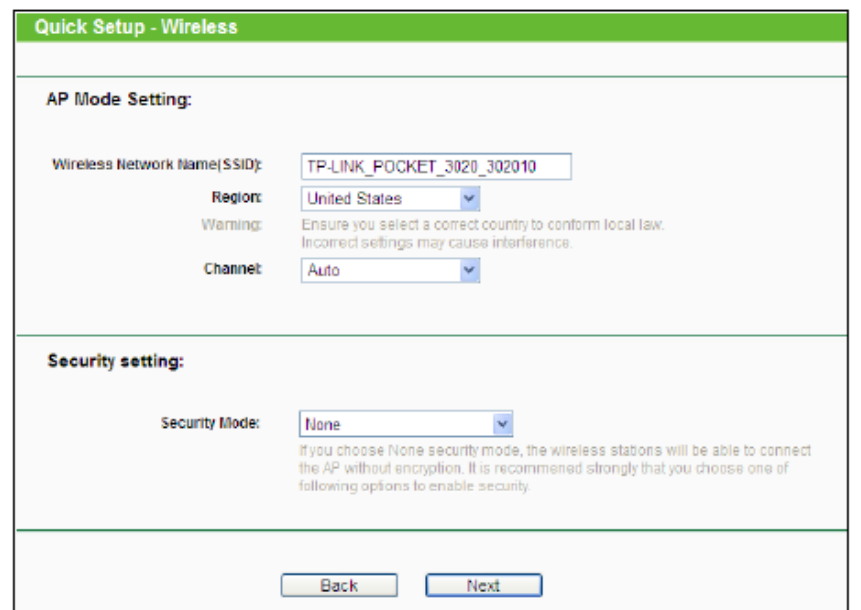

**4.** Selecteer de **Wireless Operation Mode Type "Client"** en klik op **Next**.

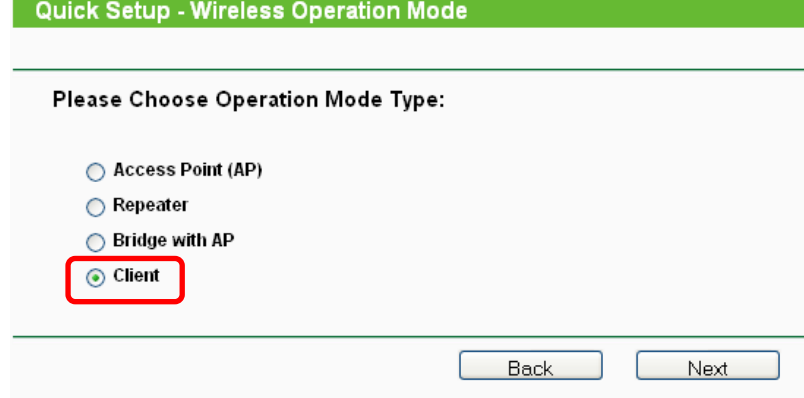

**5.** Er verschijnt het volgende venster. Geef de **Netwerknaam** (SSID) en de **Beveiligingsinstellingen** op. Aansluitend klikt u op **Next**.

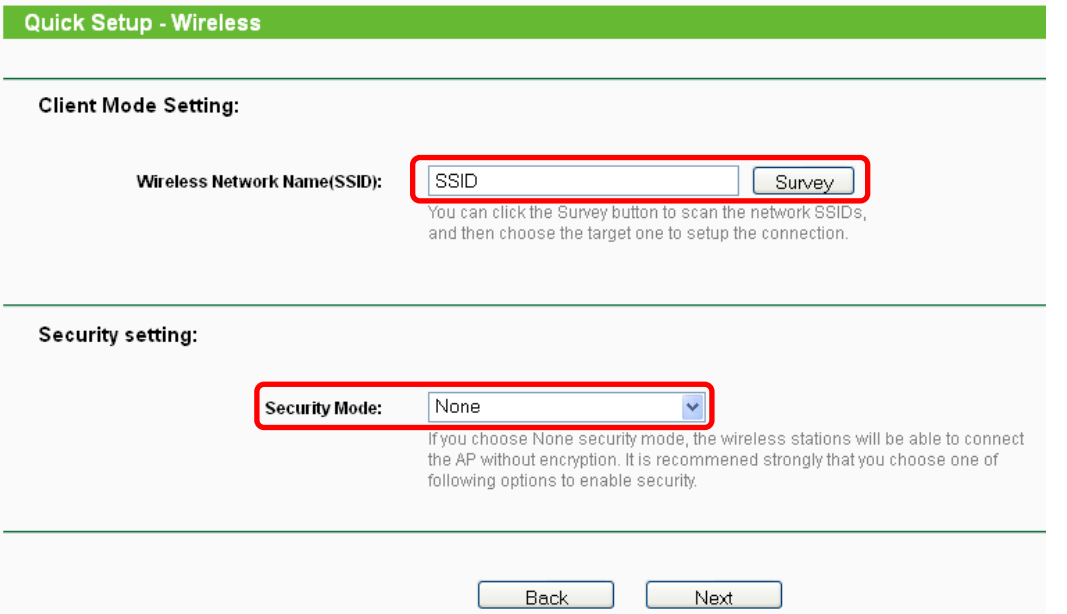

De instelling van de "Security Mode" dient volgens de instellingen van het bestaande WLAN netwerk te geschieden. **None** betekent, dat de router geheel zonder versleuteling functioneert. Hiermee kan altijd in het bereik van de router verbinding worden gemaakt.

**6.** Klik op **Reboot** om de router opnieuw te starten en de instellingen over te nemen. Na de herstart van de router wijzigt u de TCP/IP-instellingen van uw computer weer naar **Automatisch een IP-adres laten toewijzen** en **Automatisch een DNS-serveradres laten toewijzen** en maak verbinding met het netwerk.

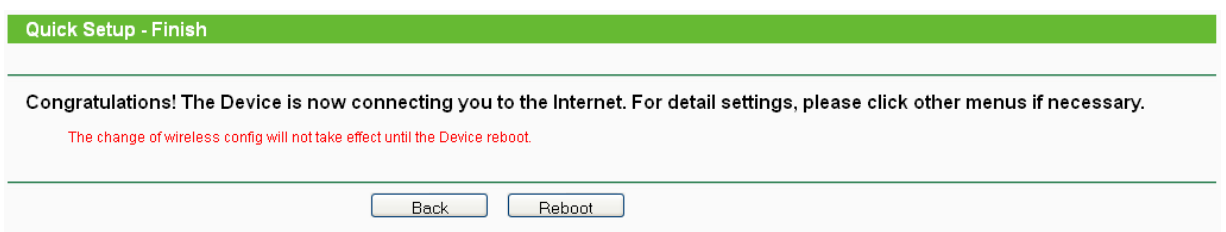

**7.** U kunt nu de C.M.I. met de router verbinden. Aansluitend dient een herstart van de C.M.I. te worden uitgevoerd.

Technische wijzigingen voorbehouden © 2014

# **EU-conformiteitsverklaring**

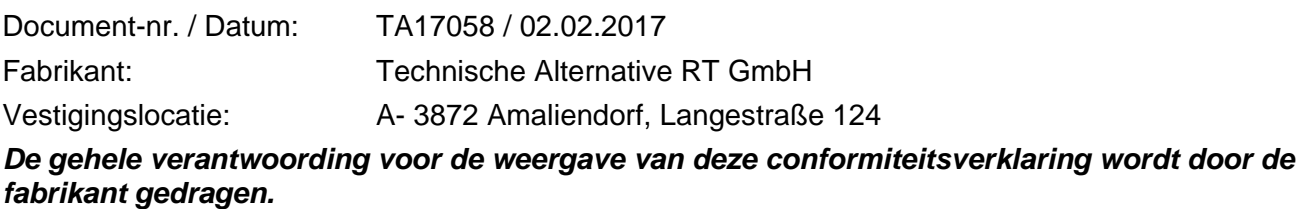

Productomschrijving: WNA Merknaam: Technische Alternative RT GmbH Productomschrijving: Wireless Router

*Het product waarop bovenstaande verklaring betrekking heeft, is in overeenstemming met de volgende richtlijnen:*

2014/53/EU,1999/519/EC, 2011/65/EU

#### *Toegepaste harmoniserende normen:*

ETSI EN 300 328 V1.7.1: 2006, ETSI EN 301 489-1 V1.8.1:2008& ETSI EN 301 489-17 V2.1.1:2009, EN 55022:2010, EN 55024:2010, EN 61000-3-2:2006+A1:2009+A2:2009, EN 61000-3-3:2008, EN60950-1:2006+A11:2009+A1:2010+A12:2011, EN 62311:2008, EN 301 893, EN 302 502

*Locatie CE–markeringen:* Op verpakking, gebruikshandleiding en typeplaatje

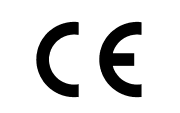

Afgegeven door: Technische Alternative RT GmbH A- 3872 Amaliendorf, Langestraße 124

*Juridisch bindende handtekening*

Schneider Andrace

Dipl.-Ing. Andreas Schneider, directeur, 02.02.2017

Diese Erklärung bescheinigt die Übereinstimmung mit den genannten Richtlinien, beinhaltet jedoch keine Zusicherung von Eigenschaften.

Die Sicherheitshinweise der mitgelieferten Produktdokumente sind zu beachten.

## **Garantiebepalingen**

*Opmerking:* De volgende garantiebepalingen beperken het wettelijke recht op garantie niet, maar vullen uw rechten als consument aan.

- 1. De firma Technische Alternative RT GmbH geeft twee jaar garantie vanaf verkoopsdatum aan de eindgebruiker op alle door haar verkochte apparaten en onderdelen. Defecten dienen onverwijld na vaststelling en binnen de garantietermijn te worden gemeld. Onze technische ondersteuning heeft voor bijna alle problemen een oplossing. Een direct contact voorkomt daardoor onnodige inspanningen voor de foutoplossing.
- 2. De garantie omvat een kostenloze reparatie (echter niet de kosten voor foutopsporing op locatie, uitbouwen, inbouwen en transport) op basis van werkings- en materiaalfouten, welke tot de functionaliteit behoren. Indien na beoordeling door Technische Alternative een reparatie uit kostentechnische gronden niet zinvol is, volgt een vervanging van het artikel.
- 3. Uitgezonderd zijn schades, welke door overspanning of extreme omgevingsfactoren ontstaan. Evenzo kan geen garantie overgenomen worden, indien het defect aan het apparaat op transportschade, welke niet door ons zijn veroorzaakt, een ondeskundige installatie en montage, foutief gebruik, niet naleven van bedienings- of montagehandleidingen of op slechte verzorging te herleiden zijn.
- 4. De aanspraak op garantie vervalt, indien reparaties of ingrepen door personen worden uitgevoerd, welke hiertoe niet bevoegd zijn of door ons niet gemachtigd zijn of indien onze apparaten met onderdelen, uitbreidingen of accessoires voorzien zijn, welke geen originele onderdelen betreffen.
- 5. De defecte onderdelen dienen aan de fabrikant te worden gezonden, waarbij een kopie van de factuur en een precieze foutenbeschrijving dient te worden bijgevoegd. De afhandeling wordt bespoedigd, indien een RMA-nummer op onze internetpagina [www.ta.co.at](http://www.ta.co.at/) wordt aangevraagd. Een voorafgaande afstemming van het probleem met onze technische ondersteuning is noodzakelijk.
- 6. Servicewerkzaamheden onder garantie betekenen noch een verlenging van de garantietermijn, noch treedt er een nieuwe garantietermijn in werking. De garantietermijn voor ingebouwde onderdelen eindigt met de garantieperiode van het gehele apparaat.
- 7. Verdergaande of andere aanspraken, in het bijzonder aanspraken op het vergoeden van buiten het apparaat ontstane schades – in zoverre een aansprakelijkheid niet dwingend door de wet is voorgeschreven – zijn uitgesloten.

#### **Disclaimer**

Deze montage- en bedieningshandleiding is auteursrechtelijk beschermd. Een gebruik buiten het auteursrecht om mag alleen met uitdrukkelijke toestemming van de firma Technische Alternative RT GmbH. Dit geldt in het bijzonder voor reproductie, vertalingen en elektronische media.

# **Technische Alternative RT GmbH**

A-3872 Amaliendorf Langestraße 124

Tel ++43 (0)2862 53635 Fax ++43 (0)2862 53635 7

E-Mail: [mail@ta.co.at](mailto:mail@ta.co.at) --- [www.ta.co.at](http://www.ta.co.at/) --- © 2017

 $\epsilon$